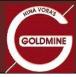

## **User Manual**

# **Funds Transfer – UPI & Payment Gateway**

# **April 2022**

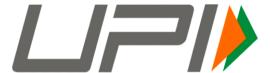

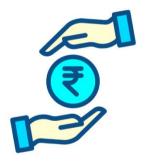

- For UPI Payment follow steps as per Annexure A
- For Net Banking Payment follow steps as per Annexure B
- Funds accepted vide UPI & Net Banking Payment Gateway only from Individual Clients.
- For Corporate/Non-Individual Client can use IMPS/NEFT/RTGS mode of payment.
- For more details of Funds Transfer Click here: <a href="http://www.goldmine.co.in/fund-transfer/">http://www.goldmine.co.in/fund-transfer/</a>

#### **Goldmine Stocks Pvt Ltd**

Corporate Office: Goldmine House, 4 Niranjan Nirakar Society, Near Shreyas Railway Crossing, Ahmedabad, Gujarat 380007.

Ph: 079 26641080, E-mail: helpdesk@goldmine.co.in Website: www.goldmine.co.in

Member: NSE | BSE | MCX | CDSL | NSDL SEBI Reg. No: INZ000182938

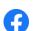

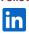

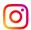

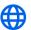

## How to add funds to my account using UPI?

- To add funds/money to your account using UPI, follow the steps below:
  - 1. Click on Add Funds Option on Back Office Login OR MoneyMaker Trading APP
  - 2. Enter Amount and Select Payment Mode "UPI"
  - 3. Enter your UPI Id linked to your bank account that is registered with Goldmine
  - 4. In Remarks enter your UCC Code or Left Blank
  - 5. Click on Save button
  - 6. You will receive a request from Goldmine on your UPI app and authorise payment request by you.
  - 7. You will receive payment **Success Message** on payment gateway screen.
  - 8. Funds automatically reflect on your trading account within 1 to 5 minutes.

#### **Add Funds from Back Office Login**

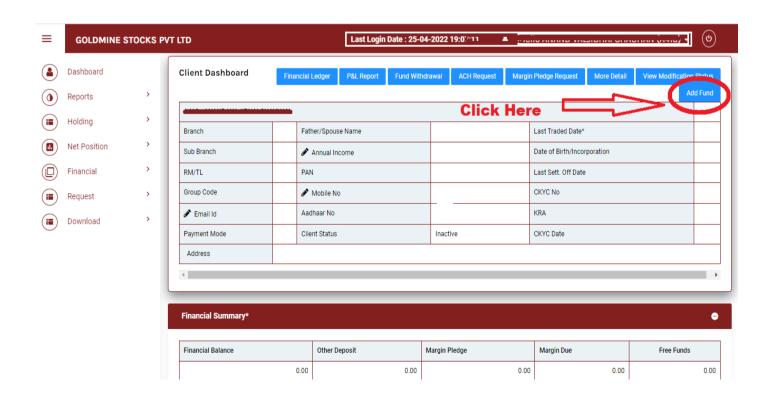

## **Add Funds from MoneyMaker Trading Mobile APP**

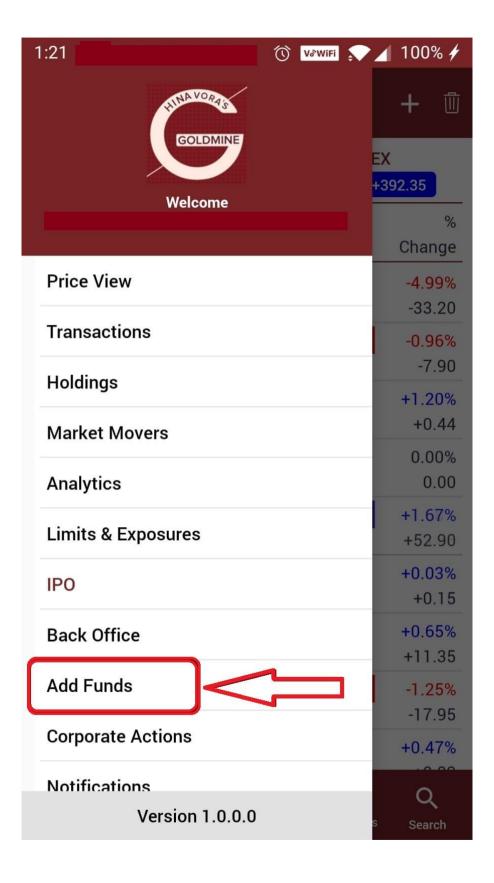

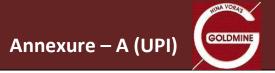

After Click on "Add Fund" tab – Enter all UPI Payment details on below payment gateway screen:

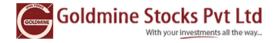

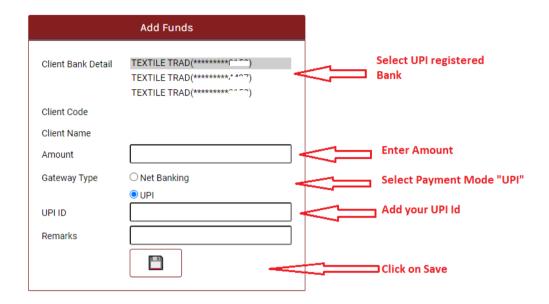

 \* Applicable charges for the net banking and Other Terms and Conditions. Click Here

You will receive Payment Request on your UPI App. Approve Payment request for transfer of funds.

On Successful payment you will be received "Confirmation Message"

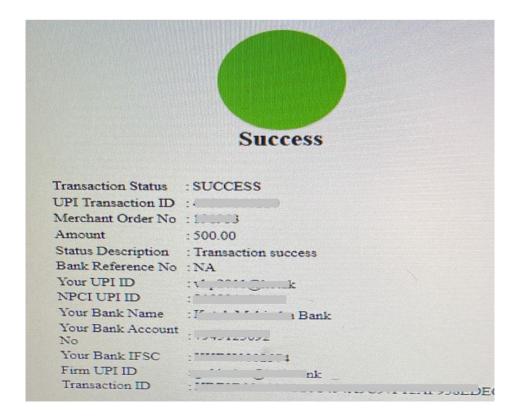

## How to add funds to my account using Payment Gateway - Net Banking?

- To add funds/money to your account using UPI, follow the steps below:
  - 1. Click on Add Funds Option on Back Office Login OR MoneyMaker Trading APP
  - 2. Select your registered Bank Account as you wish to transfer funds
  - 3. Enter Amount and Select Payment mode/Gateway Type (Net Banking)
  - 4. In Remarks enter your UCC Code or Left Blank
  - Click on Save button
  - 6. Internet Banking (Net Banking) Portal opens on new screen.
  - 7. **Authorise the funds payment** on the net banking portal.
  - 8. **Funds automatically reflect** on your trading account within 1 to 5 minutes.

### **Add Funds from Back Office Login**

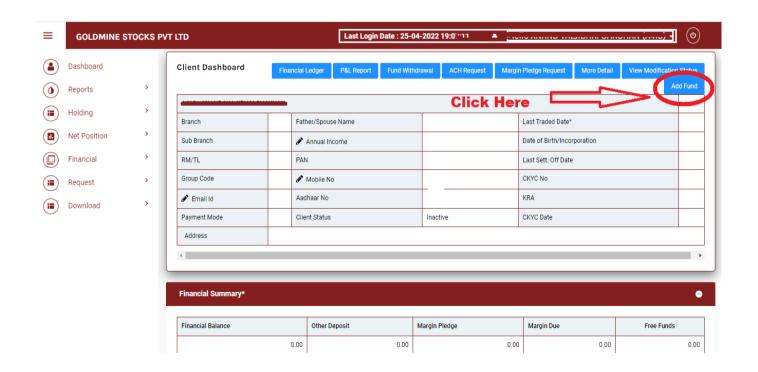

#### **Add Funds from MoneyMaker Trading Mobile APP**

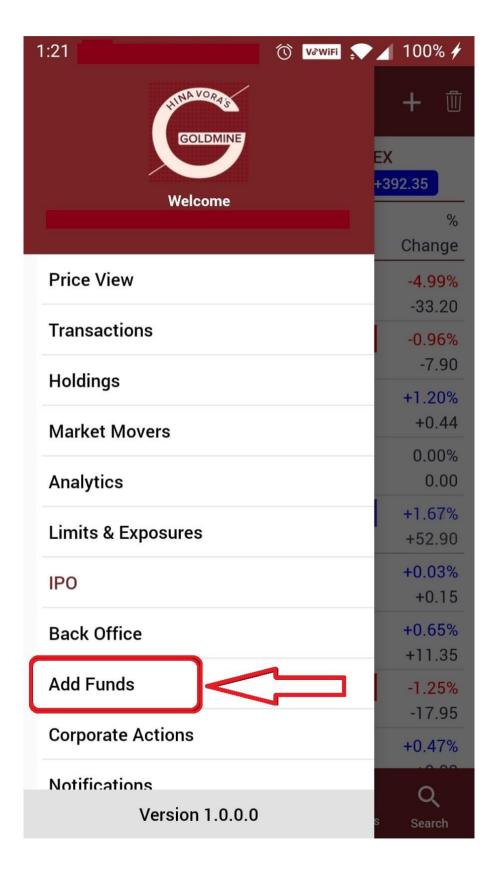

#### After Click on "Add Fund" tab – Enter all details on below payment gateway screen:

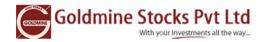

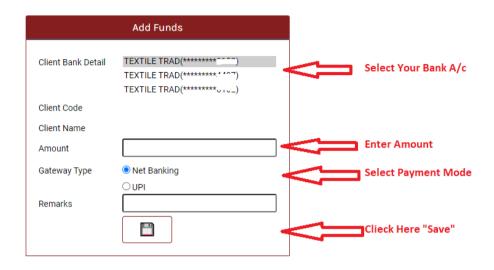

 \* Applicable charges for the net banking and Other Terms and Conditions. Click Here

After Click on Save Internet Banking Portal will be open on new Tab and authorised payment request for Fund transfer.

On Successful payment you will be received "Confirmation Message"

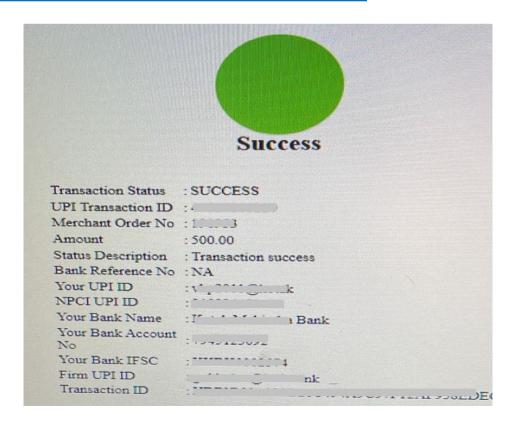